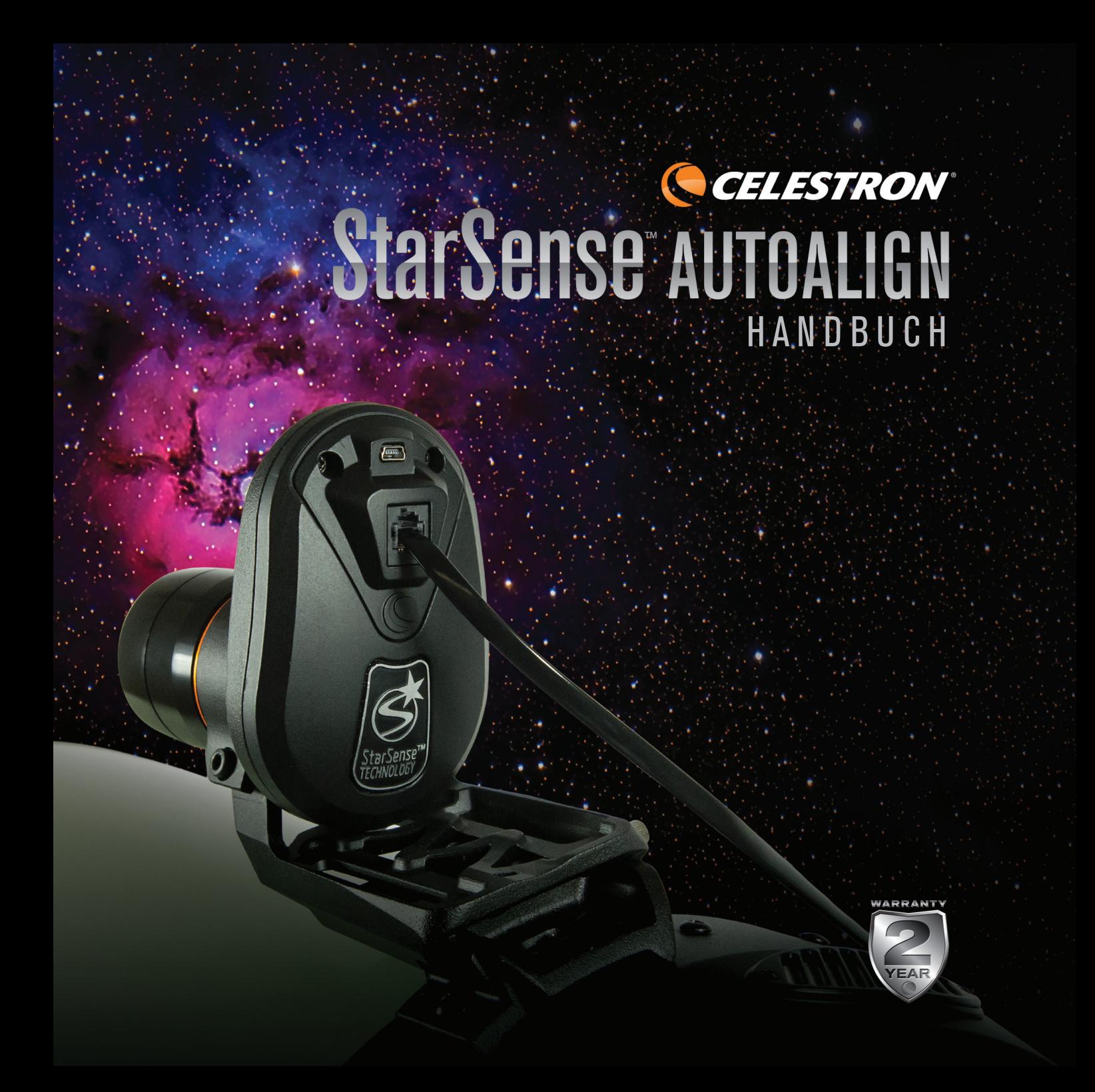

## **INHALTSVERZEICHNIS**

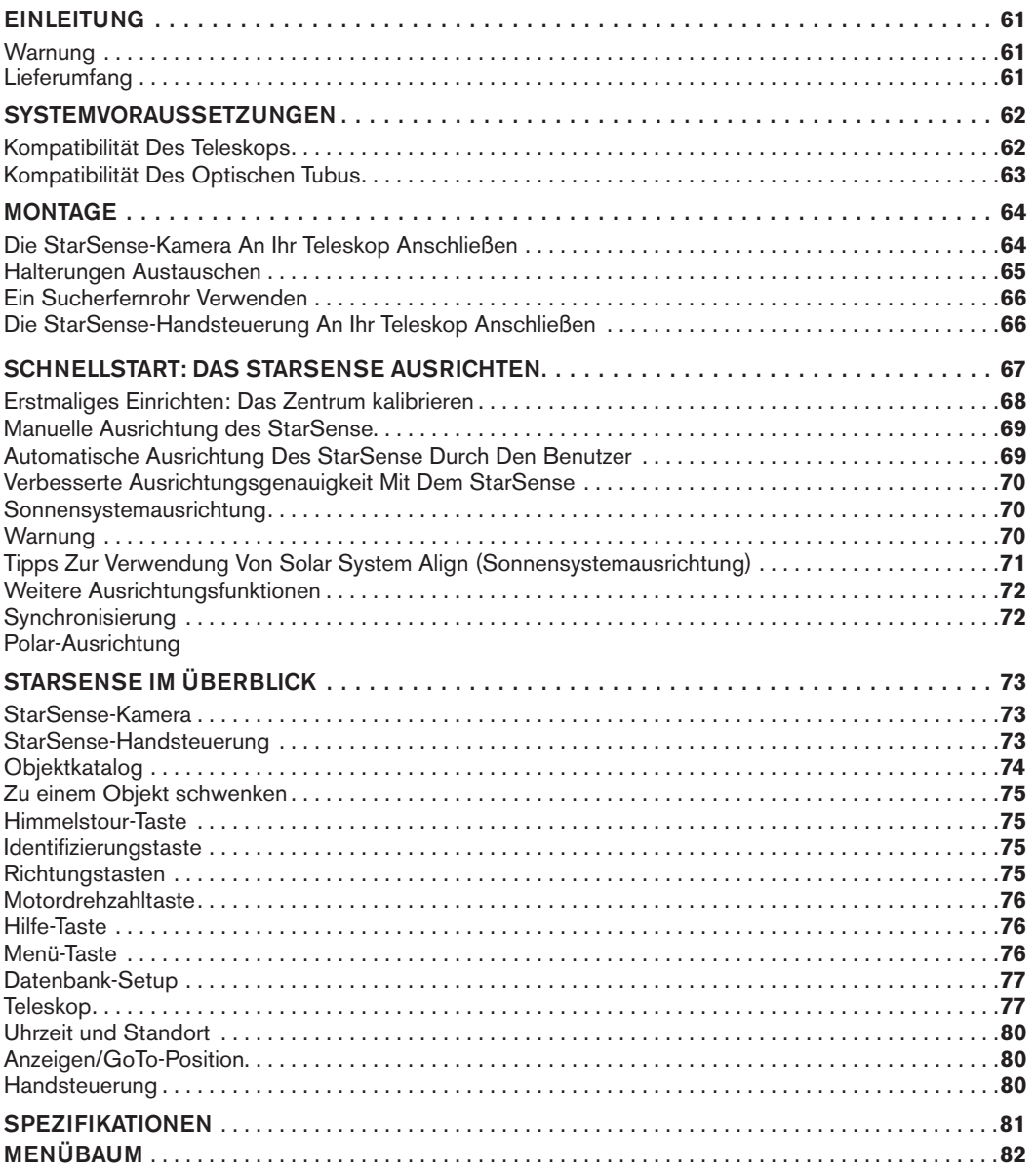

## EINLEITUNG

StarSense™ ist eine patentierte Technologie zur automatischen Standortbestimmung und Ausrichtung des Teleskops am Nachthimmel. Die interne Kamera der automatischen Ausrichtung des StarSense macht ein Bild vom Himmel und identifiziert die darin enthaltenen Sterne. Basierend auf diesen Daten kann dasStarSense die Koordinaten des Bildzentrums ermitteln. Dieser Vorgang wird einige Male wiederholt, bis das System ein exaktes Modell des Nachthimmels erstellt hat. Nach dieser Ausrichtung können Sie aus der Datenbank der Handsteuerung ein Himmelsobjekt auswählen, welches vom StarSense automatisch im Okular zentriert wird.

#### **WARNUNG**

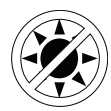

- Niemals mit bloßem Auge oder mit einem Teleskop direkt in die Sonne schauen (außer bei Verwendung eines vorschriftsmäßigen Sonnenfilters). Permanente und irreversible Augenschäden können daraus resultieren.
- Das Teleskop keinesfalls zur Projektion eines Bildes der Sonne auf eine Oberfläche verwenden. Durch die interne Wärmeakkumulation können das Teleskop und etwaiges daran angeschlossenes Zubehör beschädigt werden.
- Niemals einen Okularsonnenfilter oder einen Herschelkeil verwenden. Die interne Wärmeakkumulation im Teleskop kann zu Rissen oder Brüchen dieser Instrumente führen. Dadurch könnte ungefiltertes Sonnenlicht ins Auge gelangen.
- Lassen Sie das Teleskop nicht unbeaufsichtigt, vor allem wenn Kinder oder Erwachsene anwesend sind, die sich mit Ihrem Teleskop nicht auskennen.

#### **LIEFERUMFANG**

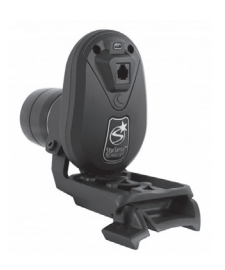

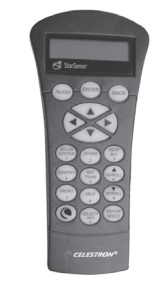

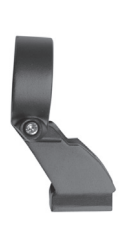

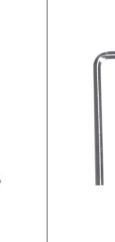

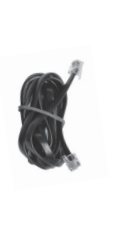

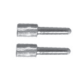

StarSense-Kamera StarSense-Handsteuerung Große Kamerahalterung und großer Sockel der Halterung (vormontiert an der Kamera)

4-mm Inbusschlüssel

Kamera-zu-Hilfsanschluss-Kabel

Kleine Kamerahalterung 4-mm Kamera-zu-<br>2 Flügelschrauben für die große Kamerahalterung

## SYSTEMVORAUSSETZUNGEN

Wird das StarSense zum ersten Mal aufgebaut, empfehlen wir ein Weitwinkel-Okular mit niedriger Vergrößerung und ein Okular mit hoher Vergrößerung. Beginnen Sie mit dem Weitwinkel-Okular mit niedriger Vergrößerung.

Das StarSense AutoAlign ist mit den meisten computerisierten Celestron-Teleskopen und mehreren unterschiedlichen optischen Tuben kompatibel. Siehe die untenstehende Kompatibilitätstabelle.

## **KOMPATIBILITÄT DES TELESKOPS**

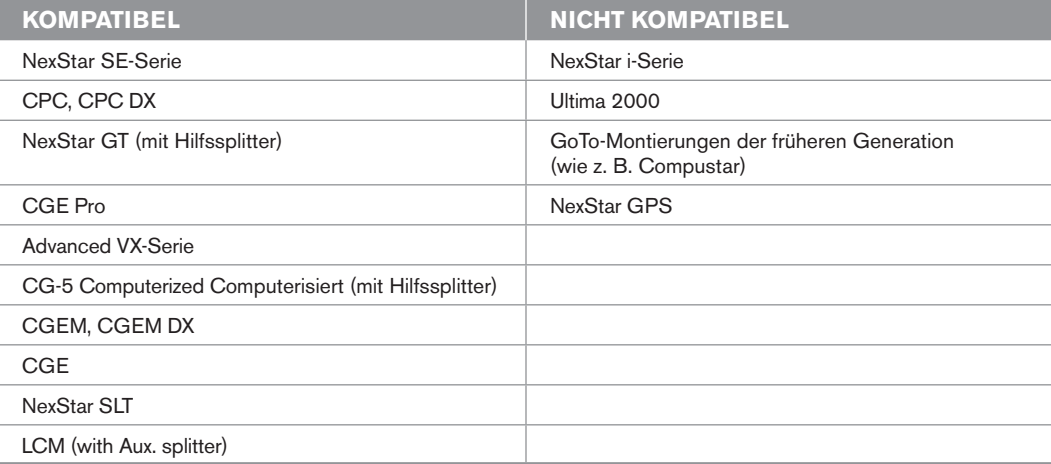

Montierungen mit nur einem Anschluss für die Handsteuerung, wie beispielsweise die computerisierte CG-5-Montierung, erfordern einen Hilfsspitteranschluss, Artikelnr. 93919 von Celestron.

## **KOMPATIBILITÄT DES OPTISCHEN TUBUS**

Die StarSense-Kamera ersetzt das Sucherfernrohr an Ihrem Teleskop. Verwenden Sie zur Befestigung der Kamera eine der beiden enthaltenen Kamerahalterung; die große Halterung (bereits vormontiert) oder die kleine Halterung. Welche Halterung zu Ihrem optischen Tubus passt, entnehmen Sie bitte der untenstehenden Tabelle.

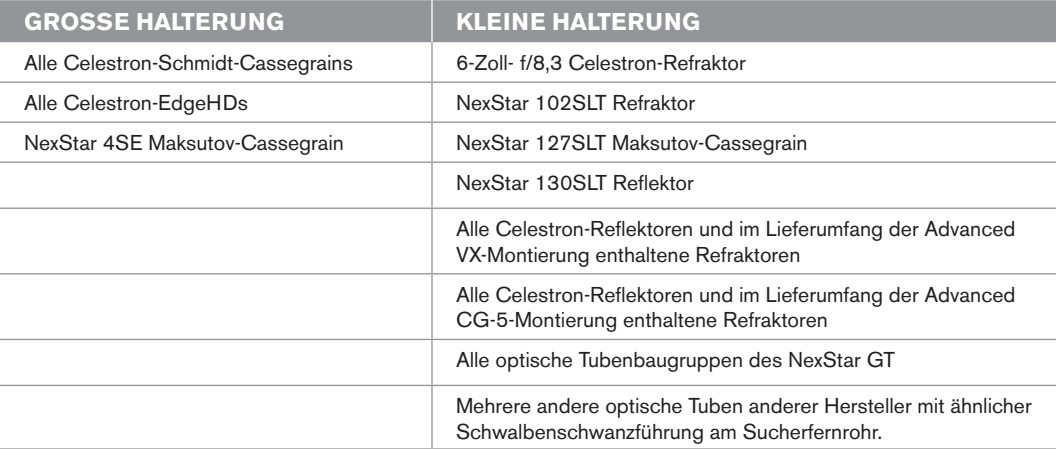

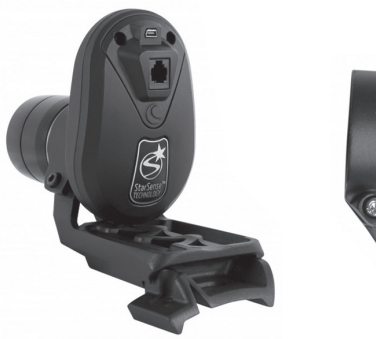

Große Halterung (vormontiert an der Kamera)

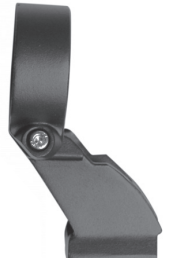

Kleine Kamerahalterung

#### **DIE STARSENSE-KAMERA AN IHR TELES-KOP ANSCHLIESSEN**

- **1.** Sucherfernrohr und Halterung vom Teleskoptubus abnehmen.
- **Hinweis:** Einige optische Tuben wie das NexStar SE weisen eine kleine Kunststoffschiene auf, mit der der Star Pointer gesichert wird. Entfernen Sie diese Schiene mit einem Kreuzschlitz-Schraubendreher.

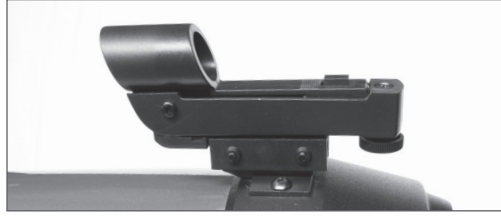

Den StarPointer abnehmen

**2.** Der Tabelle zur Kompatibilität optischer Tuben auf Seite 7 können Sie entnehmen, ob sich für Ihr Teleskop der kleine oder große Kamerasockel eignet.

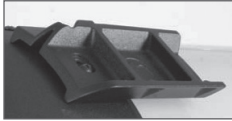

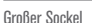

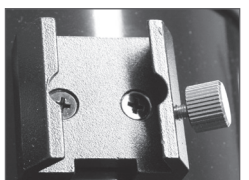

Bringen Sie den entsprechenden Sockel mithilfe eines Kreuzschlitz-Schraubendrehers am Teleskop an.

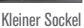

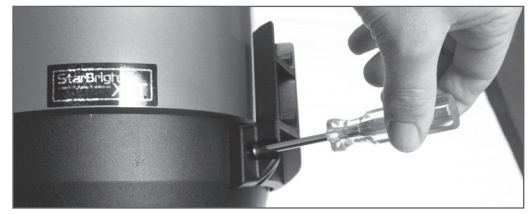

Der Sockel wird mithilfe eines Kreuzschlitz-Schraubendrehers installiert

**3.** Schieben Sie die StarSense-Kamera auf den Kamerasockel und ziehen Sie die Flügelschraube(n) an . Auf den großen Sockel wird die Kamera von hinten, auf den kleinen von vorne aufgeschoben.

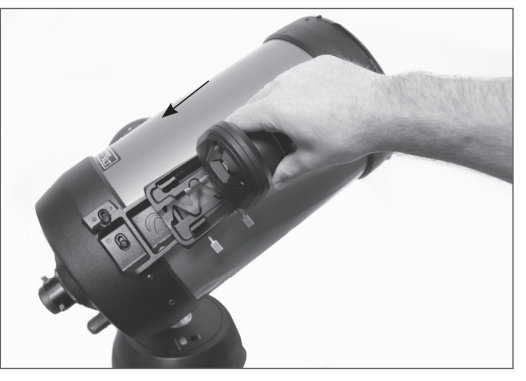

Den großen Sockel (von vorne nach hinten) installieren

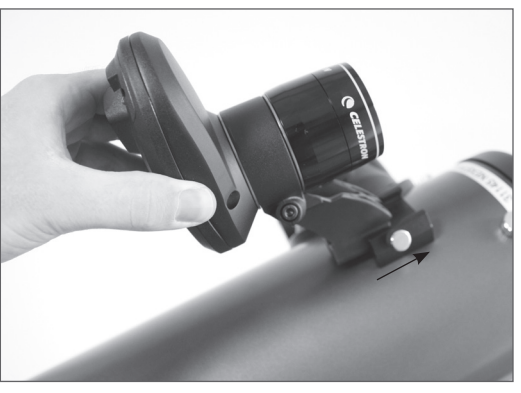

Den kleinen Sockel (von vorne nach hinten) installieren

**4.** Das enthaltene Hilfskabel wird mit dem einen ende an die Rückseite der StarSense-Kamera und mit dem anderen Ende an den Hilfsanschluss Ihrer Montierung angeschlossen.

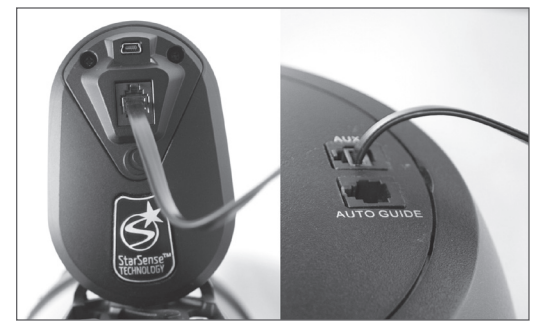

**Hinweis:** Falls ihr Teleskop keinen Hilfsanschluss hat, ist ein Splitter (Artikelnr. 93919 von Celestron) erforderlich. Schließen Sie zuerst den Splitter an den Hilfsanschluss an. Handsteuerung und Kabel werden an je einen Port angeschlossen.

#### **HALTERUNGEN AUSTAUSCHEN**

Die vorinstallierte große Kamerahalterung gegen die kleine Kamerahalterung austauschen:

**1.** Lösen Sie die Sechskantschraube mit dem mitgelieferten 4-mm-Inbusschlüssel leicht an. Die Schraube nicht ganz entfernen.

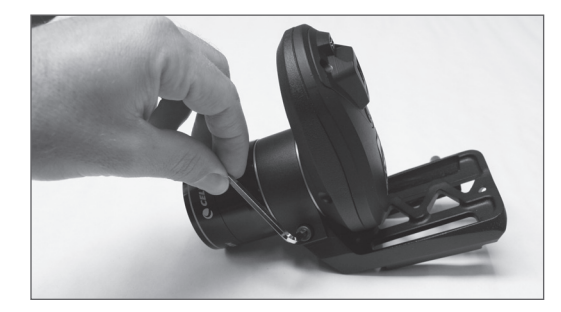

**2.** Schrauben Sie das Objektiv ab.

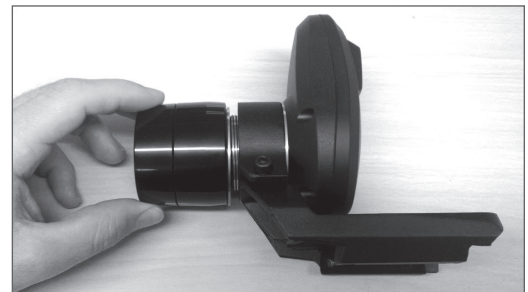

**3.** Schieben Sie die Halterung von der Kamerafront herunter. Achten Sie darauf, die beiden orangefarbenen Ringen nicht zu verlieren.

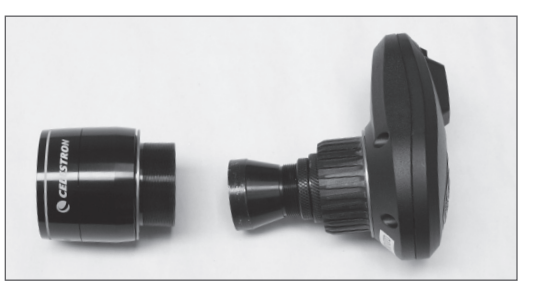

**4.** Schieben Sie die neue Halterung auf die Kamera und drehen Sie das Objektivdeck wieder darauf. Wie dargestellt, müssen sich die orangefarbenen Ringe jeweils vor und hinter der Halterung befinden.

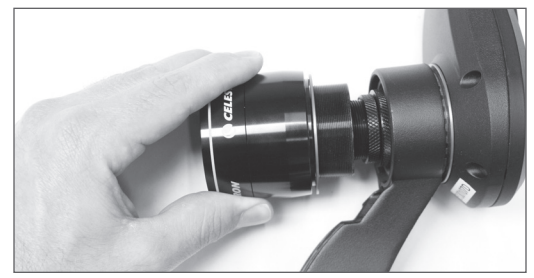

#### **EIN SUCHERFERNROHR VERWENDEN**

Obwohl das StarSense kein Sucherfernrohr erfordert, möchten Sie es eventuell für schnelles Referenzieren oder als Hilfestellung mit der einmaligen Zentrumskalibrierung der StarSense-Kamera und Ihres Teleskops nutzen.

Einige optische Tuben, wie Schmidt-Cassegrains und EdgeHDs verfügen über Gewindebohrungen für die Montage von Halterungen für Sucherfernrohre in unterschiedlichen Positionen.

Die große Schwalbenschwanzführung für das 8-Zoll-Schmidt-Cassegrain und EdgeHD von Celestron verhindert die Montage der großen Halterung für die StarSense-Kamera. Das gleiche gilt für den CPC 800-Gabelarm. Um die Kamera in diesen Fällen anzubringen, werden Sockel und große Kamera-Halterung wie dargestellt rückwärts montiert.

- **1.** Entfernen Sie die NexStar-Handsteuerung von Ihrer Montierung.
- **2.** Schließen Sie den Anschluss in Form eines Telefonsteckers über den "Handsteuerungs"-Anschluss Ihrer Montierung an die StarSense-Handsteuerung an.

**Hinweis:** Wenn Sie die Handsteuerung an ein NexStar SE an der Innenseite des Gabelarms anschließen, zeigt der Stecker nach außen.

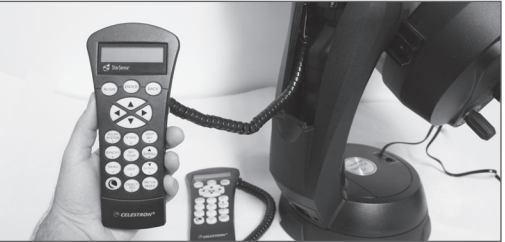

Die NexStar-Handsteuerung wird durch die StarSense-Handsteuerung ersetzt

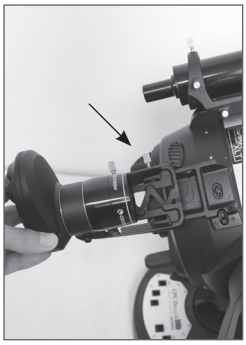

Sockel und Halterung rückwärts installiert

Sucherfernrohr und StarSense installiert am CPC 800

### **DIE STARSENSE-HANDSTEUERUNG AN IHR TELESKOP ANSCHLIESSEN**

Die Starsense-Handsteuerung ersetzt Ihre Nex-Star-Handsteuerung und behält die computerisierte GoTo-Funktionalität bei, jedoch mit zusätzlichen StarSense-Funktionen wie der automatischen Ausrichtung, der Mehrfach-Stern-Kalibrierung und einem grafischen 4-zeiligen LCD. Verwendet werden muss die StarSense-Handsteuerung. Die NexStar-Handsteuerung kann mit der Kamera nicht kommunizieren.

## SCHNELLSTART: DAS STARSENSE AUSRICHTEN

Stellen Sie Ihr Teleskop in einem Bereich mit möglichst freier Sicht auf den Himmel auf. Während der automatischen Ausrichtung ignoriert das StarSense etwaige Hindernisse wie Gebäude und Bäume.

*Hinweis: Bei zu vielen Hindernissen, siehe bitte "Manuelle Ausrichtung des StarSense".*

Bringen Sie die Handsteuerung und Kamera des StarSense wie unter Montage beschrieben an Ihrem Teleskop an. Nehmen Sie die Staubschutzkappe der Kamera ab.

- **1.** Bringen Sie ein Okular an und stellen Sie Ihr Teleskop in seiner Ausgangsposition oder auf den Indexmarken auf. Äquatorialmontierungen sollten ungefähr polaren ausgerichtet sein. Eine präzise polare Ausrichtung ist nicht erforderlich. Altazimutmontierungen sollten in der Höhe an den Indexmarken ausgerichtet werden, während der Tubus horizontal zum Boden steht.
- **2.** Schalten Sie Ihr Teleskop ein. Die Handsteuerung und Kamera des StarSense werden nun hochgefahren. Innerhalb von etwa 30 Sekunden zeigt die Handsteuerung "StarSense bereit" an.
- **3.** Drücken Sie auf **ALIGN**, wählen Sie dann **STAR-SENSE AUTO** aus und drücken auf **ENTER.**
- **4.** Drücken Sie auf **ZURÜCK**, um die Daten zu Uhrzeit, Datum und Standort zu übernehmen. Drücken Sie auf **ENTER**, um die Daten zu bearbeiten.
- **5.** Drücken Sie auf **ENTER**, um **Standort nach Stadt** auszuwählen. Wählen Sie Ihr Land und Ihre Stadt durch Scrollen durch das Menü aus. Sie können alternativ auch Ihre Längenund Breitengrad eingeben, indem Sie auf die Taste **OPTION** im unteren linken Bereich der Handsteuerungstastatur drücken. Drücken Sie auf **ENTER**, um den unterstreichenden Mauszeiger zum nächsten Wert zu bewegen. OPTION Button

Sobald der Standort eingegeben ist, ruft das StarSense Teleskopdaten ab, wie GPS und Standortdaten, die über die Echtzeituhr gespeichert wurden. Steht keine dieser Informationen zur Verfügung, werden Sie vom StarSense aufgefordert, Uhrzeit und Datum (diese werden

vor allem zum Auffinden von Objekten im Sonnensystem und zum Ermitteln des Horizonts bei Äquatorialmontierungen benötigt) einzugeben. Für jeden Beobachtungsstandort müssen diese Werte nur einmal eingegeben werden.

- **6.** Auf dem Display **Uhrzeitquelle auswählen** können Sie die Uhrzeitquelle, die für Ihr Teleskop zur Verfügung steht, auswählen. Das StarSense wählt die ideale Quelle aus. Ein Haken zeigt die ausgewählte Quelle an. Drücken Sie zum Fortfahren auf **ENTER**.
- **7.** Uhrzeit und Datum nun eingeben oder bestätigen. Drücken Sie auf **ENTER**, um den Mauszeiger durch die Uhrzeit- und Datumsfelder zu bewegen.

Die Uhrzeit wird im 24-Stunden-Format angezeigt HH:MM:SS. Zum Beispiel 21:30:00.

Das Datum wird im Format MM/TT/JJJJ angezeigt. Zum Beispiel wird der 14. Juni 2012 als 06/14/2012 angezeigt.

Drücken Sie auf **ENTER**, um den Mauszeiger zum nächsten Wert zu bewegen. Zum Einstellen der Zeitzone und Wechseln zwischen Sommerund Winterzeit (DST) über **JA/NEIN**, **AUF/AB** scrollen (auch über die Tasten 6 und 9), um eine Auswahl zu treffen und dann auf **ENTER** drücken.

**8.** Vergewissern Sie sich, dass Ihr Teleskop in marken steht. Drücken Sie auf **ENTER**, sobald Sie auf dem Display "Ausrichtung starten".

Das StarSense beginnt nun mit der Ausrichtung. Das Teleskop schwenkt automatisch auf verschiedene Himmelsbereiche. Die Handsteuerung zeigt "Position wird ermittelt", danach "Erfasse Bild" und anschließend "Abtasten" an. Sobald der Abtastvorgang abgeschlossen ist, wird die Anzahl der ermittelten Sterne angezeigt. Werden keine Sterne gefunden, wird die Meldung "Zu wenige Sterne" wird angezeigt und das StarSense schwenkt das Teleskop zur nächsten Himmelsregion.

*Sobald das StarSense mit seiner Ausrichtung begonnen hat, ist es wichtig, das Teleskop nicht zu berühren oder es zu bewegen. Auch darf während der Aufnahme des Himmels das Kameraobjektiv nicht versperrt, bedeckt oder Sonnenlicht ausgesetzt werden.* 

Nach der erfolgreichen automatischen Justierung zeigt das StarSense "Ausrichtung abgeschlossen" an.

**9.** Drücken Sie zum Fortfahren auf **ENTER**.

#### **ERSTMALIGES EINRICHTEN: DAS ZENTRUM KALIBRIEREN**

Wird die automatische Ausrichtung zum ersten Mal genutzt, muss das StarSense das Zentrum des Teleskop-Sichtfelds in Verbindung mit der Kamera ermitteln. Diese einmalige Kalibrierung findet im Inneren der Kamera statt. Sie müssen weder die Kamera noch das Teleskop manuell einstellen. Nach abgeschlossener Kalibrierung müssen Sie die automatische Justierung des StarSense erneut durchführen.

Diese automatische Justierung (wie zuvor beschrieben) bzw. ein manuelles Ausrichten des StarSense muss auch vor der Kalibrierung des Mittelpunkts durchgeführt werden. Dadurch kann Ihr Teleskop grob nachführen und ansteuern.

- **1.** Drücken Sie auf **STERNE**. Die erste Option lautet **Benannte'** für benannte Sterne. Drücken Sie zum Fortfahren auf **ENTER**.
- **2.** Wählen Sie einen benannten Stern aus der Liste. Wählen Sie für optimale Ergebnisse mindestens Suchen Sie unten im LCD nach **Mag** und einem Wert, wie **Mag : 1,8**. **SCROLLEN** Sie mithilfe der Auf/Ab-Tasten bzw. **6** und **9** ) durch die Liste benannter Sterne. Drücken Sie auf **ENTER** , um zum Stern zu schwenken. Dazu müssen Sie nicht wissen, wo sich dieser Stern befindet. Das StarSense schwenkt für Sie zu diesem Stern. Es handelt sich dabei zum hellsten Stern in diesem Himmelsbereich.
- **3.** Bringen Sie Ihren weitesten Winkel bzw. das Okular mit niedrigster Vergrößerung am Teleskop an. Schauen Sie durch das Okular, um zu sehen, ob der Stern im Gesichtsfeld ist. Ist der Stern durch Ihr Okular nicht zu sehen, bitte mit Schritt 4 fortfahren. Ist der Stern durch Ihr Okular zu sehen, bitte mit Schritt 5 fortfahren.

Die Handsteuerung befindet sich nun im groben Zentrierungsmodus mit schneller Schwenkrate.

**4.** Mithilfe der Pfeiltaste auf der Handsteuerung können Sie das Teleskop schwenken, bis der Stern im Sichtfeld des Okulars erscheint. Blicken Sie nun nicht durch das Okular, sondern entlang des Zylinders an der Außenseite des Teleskoptubus. Mithilfe dieser Sichtlinie wird das Teleskop nun auf den Stern ausgerichtet. Die Feinjustierung kann über das Okular vorgenommen werden. Verwenden Sie das Okular mit der niedrigsten Vergrößerung / dem weitesten Winkel des Okulars.

- **5.** Drücken Sie auf **ENTER**, sobald sich der Stern im Sichtfeld des Okulars befindet. Die Handsteuerung befindet sich nun im feinen Zentrierungsmodus mit langsamer Schwenkrate.
- **6.** Wechseln Sie nun, falls verfügbar, zu einem Okular mit höherer Vergrößerung. Zentrieren Sie den Stern im Sichtfeld Vollenden Sie die Feinabstimmung mit den Tasten **AUFWÄRTS** und **RECHTS**. Danach erscheint oben rechts im Display ein kleiner Haken. (Dadurch werden sämtliche Fehler durch das mechanische Spiel Ihrer Montierung korrigiert.)
- **7.** Drücken Sie auf **ALIGN**. Das StarSense erwirbt ein neues Bild und notiert die neue Berechnung des Sterns in der Kamera. Eine Meldung erscheint: **Lösung gefunden** mit einer neuen Mittelposition in der Koordinaten der Kamera.
- **8.** Drücken Sie auf **ENTER**, um die neuen Referenzdaten zu übernehmen. Ab jetzt weiß das StarSense, wo sich der Mittelpunkt des Teleskopsichtfelds im Verhältnis zur Kamera befindet.

*Nach der Ermittlung des Mittelpunkts darf das Star- Sense nicht bewegt werden. Solange die Kamera nicht angestoßen, geschüttelt oder gedreht wird, können Sie das StarSense AutoAlign ohne erneute Kalibrierung vom Teleskop abnehmen.*

Nachdem dieser Schritt abgeschlossen ist, erscheint eine Meldung **Erneute Ausrichtung erforderlich**.Die erneute Ausrichtung kann bei aktueller Teleskopposition durchgeführt werden. Das Teleskop muss nicht wieder in die Ausgangsposition gebracht werden.

**9.** Führen Sie nun eine erneute automatische Justierung des StarSense durch. Nach abgeschlossener Justierung kann Ihr Teleskop zum Beobachten von Objekten verwendet werden und wird diese präzise im Sichtfeld des Okulars anzeigen.

#### **MANUELLE AUSRICHTUNG DES STARSENSE**

Mit der manuellen StarSense-Ausrichtung kann der Benutzer das Teleskop auf den Teil des Himmels ausrichten, den er zum Aufnehmen der Ausrichtungsbilder verwenden möchte. Dies ist besonders an Orten nützlich, an denen der Horizont teilweise verdeckt ist und Sie nur eine eingeschränkte Sicht auf den Himmel haben. Die manuelle Justierung ist nicht so genau wie die automatische. Allerdings liefert sie eine gute Visierpräzision im gesamten sichtbaren Bereich des Himmels, der für die Ausrichtung verwendet wurde.

#### **Das StarSense manuell ausrichten:**

- **1.** Drücken Sie bei eingeschaltetem Teleskop auf die Taste **ALIGN**.
- **2.** Wählen Sie mit den Scrolltasten **AUF/AB** die manuelle Option des StarSense und drücken Sie auf **ENTER**.
- **3.** Schwenken Sie das Teleskop zur Ausgangsposition. Bei Altazimutmontierungen muss das Teleskop auf den Horizont zeigen. Äquatorialmontierungen zeigen auf die Indexmarken. Teleskope mit wechselnden Positionen schwenken automatisch zur Ausgangsposition.
- **4.** Schwenken Sie das Teleskop mithilfe der Richtungstasten auf einen freien Himmelsbereich und drücken Sie auf **ENTER**. Denken Sie beim Bewegen des Teleskops daran, stets das Schwenken mittels der Richtungstasten **Aufwärts** und **Rechts** auf der Handsteuerung durchzuführen. Rechts im Display der Handsteuerung erscheint nun ein kleiner Haken. (Dadurch werden sämtliche Fehler durch das mechanische Spiel Ihrer Montierung korrigiert.)

Das StarSense nimmt anschließend das erste Bild auf. Die Meldung "Erfasse Bild" erscheint auf dem Display der Handsteuerung.

**5.** Sobald das erste Bild aufgenommen und verarbeitet wurde, fordert das Display Sie auf, den nächsten Ausrichtungspunkt zu wählen. Richten Sie das Teleskop mithilfe der Richtungstasten auf einen anderen freien Bereich des Himmels.

Erneut wird mithilfe der Richtungstasten **AUF-WÄRTS** und **RECHTS** der Teleskopschwenk beendet. Drücken Sie **ENTER**.

**6.** Sobald das zweite Bild aufgenommen und verarbeitet wurde, verwenden Sie die Richtungstasten, um das Teleskop endgültig zu einem freien Bereich des Himmels so weit weg wie möglich von der ersten Ausrichtungsposition zu schwenken. Drücken Sie **ENTER**.

Sobald das dritte Bild verarbeitet ist, ist das Star-Sense ausgerichtet und einsatzbereit.

#### **AUTOMATISCHE AUSRICHTUNG DES STARSENSE DURCH DEN BENUTZER**

Bei der automatischen Justierung durch den Benutzer können Sie festlegen, wohin das Teleskop während der Justierung zeigen soll. Dies ist nützlich, wenn große Teile des Himmels verdeckt oder nicht zugänglich sind. Vor der automatischen Ausrichtung durch den Benutzer muss eine manuelle Ausrichtung des StarSense durchführt werden.

- **1.** Führen Sie die manuelle Ausrichtung des Star-Sense wie in dieser Anleitung beschrieben durch. Wählen Sie freie Himmelsbereiche, die mindestens 20 Grad voneinander entfernt liegen.
- **2.** Drücken Sie auf **MENÜ** und scrollen Sie mithilfe der **AUF/AB**-Tasten zu **STARSENSE**. Scrollen Sie weiter zu **USER AUTO ALIGN** und drücken Sie auf **ENTER**.
- **3.** Auf **ENTER** drücken, um die manuelle Ausrichtung des StarSense zu speichern. Der ausgewählte Himmelsbereich wird gespeichert, sodass darauffolgende automatische Ausrichtungen durch den Benutzer den gleichen Bereich anvisieren.

Jetzt können Sie die automatische Justierungen durch den Benutzer nutzen und das Teleskop wird automatisch zu den während der manuellen Ausrichtung anvisierten Bereichen schwenken.

#### **VERBESSERTE AUSRICHTUNGSGENAUIGKEIT MIT DEM STARSENSE**

Nach abgeschlossener Justierung kann das Star-Sense die Ausrichtungsgenauigkeit noch weiter verbessern, indem es mehrere Ausrichtungsreferenzpunkte hinzufügt. Für eine präzise GoTo-Genauigkeit können bis zu 10 Ausrichtungsreferenzpunkte hinzufügt werden.

- **1.** Drücken Sie auf die **ZURÜCK**-Taste, bis auf dem Display "StarSense bereit" erscheint.
- **2.** Drücken Sie auf **ALIGN**. Nun erscheint **Ausrichtungsref. hinzufügen**. Drücken Sie auf **ENTER**.
- **3.** Schwenken Sie das Teleskop mithilfe der Pfeiltasten mehrere Grad weg vom letzten Ausrichtungspunkt. Beenden Sie den Schwenk immer mithilfe der Richtungstasten **AUF** und **RECHTS**. Auf dem Display erscheint ein Haken als Bestätigung.

Wenn Sie nur einen einzigen Kalibrierungsreferenzpunkt hinzufügen möchten, wird das Teleskop in der Beobachtungsumgebung aufgestellt.

**4.** Drücken Sie auf **ENTER**. Das StarSense erfasst ein neues Bild und fügt den Ausrichtungsreferenzpunkt für insgesamt 10 Referenzpunkte hinzu.

Sie können diesen Vorgang in verschiedenen Regionen des Himmels bis zu 9 weitere Male wiederholen. Das Hinzufügen von Kalibrierungsre- ferenzpunkten verbessert die GoTo-Modellierung der Montierung, um trotz Biegungs- und mechanischer Ungenauigkeiten die bestmögliche Zielgenauigkeit zu bieten.

### **SONNENSYSTEMAUSRICHTUNG**

Das Solar System Align (Sonnensystemausrichtung) liefert eine gute Nachführung und GoTo-Perfomance, indem Sonnensystemobjekte (Sonne, Mond und Planeten) zur Ausrichtung des Teleskops mit dem Himmel verwendet werden. Solar System Align eignet sich gut, um das Teleskop für Beobachtungen am Tage auszurichten und es ist auch ein schnelles Verfahren zum Ausrichten des Teleskops für nächtliche Beobachtungen. Da die StarSense-Kamera tagsüber keine Himmelsobjekte erkennen kann, erfolgen die Solar System Align (Sonnensystemausrichtung) mittels des Okulars.

#### **WARNUNG**

- Setzen Sie die Kappe auf das Kameraobjektiv! Da Sie u. U. die Sonne für Ihre Ausrichtung verwenden möchten, denken Sie daran, die Kappe auf die Kameralinse zu setzen, um den Bildsensor zu schützen.
- Niemals mit bloßem Auge oder mit einem Teleskop direkt in die Sonne schauen (außer bei Verwendung eines vorschriftsmäßigen Sonnenfilters). Sie könnten einen permanenten und irreversiblen Augenschaden davontragen.
- **1.** Drücken Sie auf die **ALIGN**-Taste.
- **2.** Wählen Sie mit den Scrolltasten **AUF/AB** die Option Solar System Align aus den Ausrichtungsoptionen aus und drücken Sie auf **ENTER**.
- **3.** Schwenken Sie das Teleskop zur Ausgangsoder Switch-Position. Bei Altazimutmontierungen muss das Teleskop auf den Horizont zeigen. Äquatorialmontierungen sollten auf die Indexmarken zeigen. Teleskope mit Switch-Positionen schwenken automatisch in die Ausgangsposition.
- **4.** Wählen Sie mit den Scrolltasten **AUF/AB** ein Objekt des Sonnensystems zum Ausrichten aus aus und drücken Sie auf **ENTER**.

Die Handsteuerung zeigt jedoch nur Sonnensystemobjekte an, die sich am gewählten Tag und der gewählten Zeit über dem Horizont befinden.

- **5.** Folgen Sie den Aufforderungen der Handsteuerung und zentrieren Sie das Objekt in Ihrem Okular. Schwenken Sie das Teleskop mithilfe der Pfeiltasten auf das Ausrichtungsobjekt. Mit einem Sucherfernrohr oder Star Pointer lässt sich das Objekt finden.
- **6.** Drücken Sie auf **ENTER**, sobald sich das Objekt im Sichtfeld des Okulars befindet. Zentrieren Sie das Objekt anschließend im Okular und drücken Sie **ALIGN**.

Nach erfolgter Positionierung modelliert das StarSense den Himmel auf der Grundlage dieser Informationen und zeigt Alignment Complete (Ausrichtung erfolgreich) an.

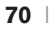

#### **Tipps Zur Verwendung Von Solar System Align (Sonnensystemausrichtung)**

Nachdem das Teleskop mit Solar System Align (Sonnensystemausrichtung) ausgerichtet wurde, haben Sie die Möglichkeit, zusätzliche Ausrichtungsobjekte hinzufügen (entweder andere Planeten oder Sterne aus dem Katalog Sterne mit Eigenname, um die Visierpräzision des Teleskops zu verbessern. Ein Ausrichtungsobjekt hinzufügen:

- **1.** Wählen Sie das gewünschte Objekt aus der Sterne mit Eigenname oder Sonnensystem Datenbank und schwenken Sie darauf zu.
- **2.** Drücken Sie **ALIGN** (Ausrichten) auf der Handsteuerung.
- **3.** Das Display fragt Sie dann, ob Sie ein Ausrichtungsobjekt hinzufügen oder Sie eine vorhandenes ersetzen möchten.
- **4.** Wählen Sie **ADD** (Hinzufügen), um ein zusätzliches Ausrichtungsobjekt hinzuzufügen. Wenn ein zusätzliches Objekt bereits hinzugefügt wurde, dann können Sie eines der bestehenden Objekte mit dem neuen Objekt ersetzen.
- **5.** Zentrieren Sie das Objekt sorgfältig im Okular. Beginnen Sie mit dem groben Zentrieren, drücken Sie auf **ENTER** und führen Sie das feine Zentrieren mithilfe der Tasten **AUF** und **RECHTS** aus. Drücken Sie nun auf **ALIGN.**
- **6.** Drücken Sie **ALIGN**, um ein Ausrichtungsobjekt hinzufügen.

### **WEITERE AUSRICHTUNGSFUNKTIONEN**

**Ausrichtung speichern/laden:** Hiermit können Sie Ihre Ausrichtung für eine spätere Verwendung speichern oder eine vorige StarSense-Ausrichtung laden.

Eine Ausrichtung speichern:

- **1.** Erscheint auf dem Display der Handsteuerung StarSense bereit, auf **ALIGN** drücken.
- **2. AUF/AB** scrollen (oder die Tasten 6 und 9 nut- zen), um eine Ausrichtung zu speichern/laden und auf **ENTER** drücken.
- **3. AUF/AB** scrollen (oder die Tasten 6 und 9 nutzen), um eine Position zum Speichern auszuwählen. Es stehen 10 Positionen von 0 - 9 zur Verfügung.

**4.** Auf **OPTION** (das Celestron-Logo unten links) und gleichzeitig auf **ENTER** drücken , um die Ausrichtung zu speichern.

Die Datei wird unter einem Namen im Format JJMMTT HHMMSS gespeichert.

Eine Ausrichtung laden:

- **1.** Wenn das StarSense eingeschaltet und hochgefahren ist, auf ALIGN drücken.
- **2.** AUF/AB scrollen (oder die Tasten 6 und 9 nutzen), um Ausrichtung Speichern/Laden auszuwählen und auf **ENTER** drücken.
- **3. AUF/AB** scrollen (oder die Tasten 6 und 9 nutzen), um eine Position zum Laden auszuwählen.
- **4.** Auf **OPTION** (das Celestron-Logo unten links) und gleichzeitig auf **ALIGN** drücken , um die Ausrichtung zu laden.

Das StarSense muss die Teleskopposition am Himmel synchronisieren, um Ihre Ausrichtung wiederherstellen zu können.

- **5.** Drücken Sie auf **ENTER**, wenn die Handsteuerung **Sync Referenz** anzeigt.
- **6.** Wählen Sie im Bildschirm **SyncReferenz Kamera** aus und drücken Sie auf **ENTER**. Alternativ können Sie **AUF/AB** scrollen, um die **Switch**- (sofern Sie das Teleskop in die Ausgangsposition bringen) oder **Index**position auszuwählen. Teleskope mit wechselnden Positionen schwenken automatisch zur Ausgangsposition.
- **7.** Schwenken Sie das Teleskop nun auf einen freien Bereich des Himmels. Beenden Sie den Schwenk immer mithilfe der Richtungstasten **AUF** und **RECHTS**. Danach erscheint oben rechts im Display ein kleiner Haken.
- **8.** Drücken Sie auf **ENTER**. Das StarSense erfasst ein Bild und schließt die Synchronisation ab.

**Schnelle Ausrichtung:** Hierbei ist die Ausgangsposition des Teleskops der einzige Referenzpunkt für die Bestimmung der Objekte am Nachthimmel im Verhältnis zum Standort. Die schnelle Ausrichtung (Quick Align) eignet sich für die grobe GoTo-Ausrichtung. Dies ist nützlich, wenn Ihr Teleskop ohne eine StarSense- oder Sonnensystemausrichtung nachführen soll.

### **SYNCHRONISIEREN**

Bei der Synchronisierung mit einem Stern wechselt die Montierung zur Sternenposition. Die Himmelsregion in der Nähe des synchronisierten Sterns kann nun präziser anvisiert werden. Die Synchronisation kann auch verwendet werden, wenn die Montierung angestoßen oder die Kupplungen einer Achse gelöst wurden. Per Synchronisation wird die Position des StarSense-GoTo ohne Kamera wiederhergestellt.

- **1.** Wählen Sie einen benannten Stern und drücken Sie gleichzeitig auf **OPTION** und **ALIGN**.
- **2**. Zentrieren Sie den Stern grob in Ihrem Sucher oder Okular und drücken Sie auf **ENTER**.
- **3.** Zentrieren Sie den Stern in Ihrem Okular fein und beenden Sie den Vorgang, indem Sie auf die **AUFWÄRTS**- und **RECHTS**-Richtungstasten und anschließend auf **ALIGN** drücken.

#### **POLAR-AUSRICHTUNG**

Diese Funktion richtet die Montierung über die Handsteuerung aus und verwendet dafür einen beliebigen Stern aus der Datenbank, wodurch sich ein Polachsen-Finder erübrigt. Die polare Ausrichtung wird nur für Äquatoriale Montierungen und Keil-Altazimut-Montierungen verwendet. Die polare Ausrichtung muss nach einer automatischen oder manuellen Ausrichtung des StarSense durchgeführt werden. Wir empfehlen Ihnen, mehrere **Cal Reference**-Punkte zur Optimierung hinzuzufügen, um dadurch auch die polare Ausrichtung im Falle von Anpassungen der Montierung zu verbessern.

- **1.** Nach dem das GoTo Ihrer Montierung ausgerichtet ist, auf **ALIGN** drücken, **AUF/AB** scrollen, **Polar Align** auswählen und auf **ENTER** drücken.
- **2.** Das Display zeigt die Fehler in der polaren Ausrichtung Ihrer Montierung. Drücken Sie auf **ENTER** und wählen Sie einen benannten Stern aus der Liste aus. Drücken Sie nun auf **ENTER** um zu diesem Stern zu schwenken.
- **3.** Die Steuerung fordert Sie auf, einen **Cal Star** hinzuzufügen, um die Genauigkeit zu erhöhen. Wenn Sie diesen Schritt überspringen möchten, einfach auch **ZURÜCK** drücken.
- **4.** Stellen Sie die Montierung ein, indem Sie die Alt-az-Einstellungen anpassen. Die Richtungstasten sind inaktiv, damit die Motoren der Montierung nicht versehentlich in Bewegung geraten.
- **5.** Drücken Sie auf **ENTER**, um die polare Ausrichtung abzuschließen. Führen Sie für eine optimale Genauigkeit eine weitere **StarSense Auto** Ausrichtung durch.

## STARSENSE IM ÜBERBLICK

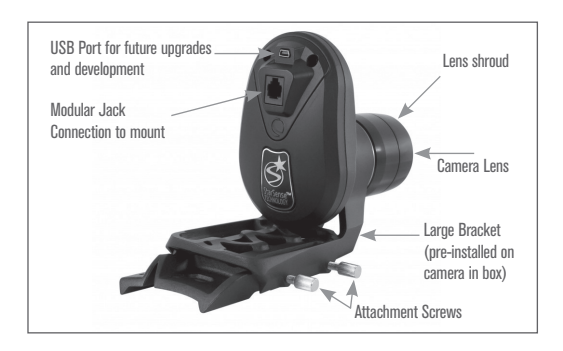

#### **STARSENSE-KAMERA**

**Modulanschluss:** Mithilfe des enthaltenen Kabels wird die StarSense-Kamera an Ihr Teleskop angeschlossen .

**USB-Anschluss:** Für künftige Software-Entwicklungen und Upgrades der Kamera-Firmware .

**Kameraobjektiv:** Eine voll beschichtete 20-mmf/2-Linse zum Aufnehmen von Bildern zur Ausrichtung des Teleskops.

**Objektivkappe:** Schützt das Objektiv vor Tau und peripherem Licht.

**Große Kamerahalterung:** Diese Halterung ist am StarSense vormontiert. Die Halterung kann entfernt und gegen die enthaltene kleinere Halterung (siehe Montage, Austauschen von Halterungen) ausgetauscht werden .

**Flügelschrauben der Kamera-Halterung:** Zur Verwendung mit der großen Kamera-Halterung .

#### **STARSENSE-HANDSTEUERUNG**

Über die Handsteuerung des StarSense AutoAlign erhalten Sie direkten Zugang zum Nachthimmel. Dank des automatischen Schwenkens auf über 40 .000 Objekte und der leicht verständlichen Menübeschreibungen kann selbst ein Anfänger die Funktionsvielfalt nach wenigen Observationen meistern. Nachstehend finden Sie eine kurze Beschreibung der einzelnen Komponenten der StarSense-Handsteuerung:

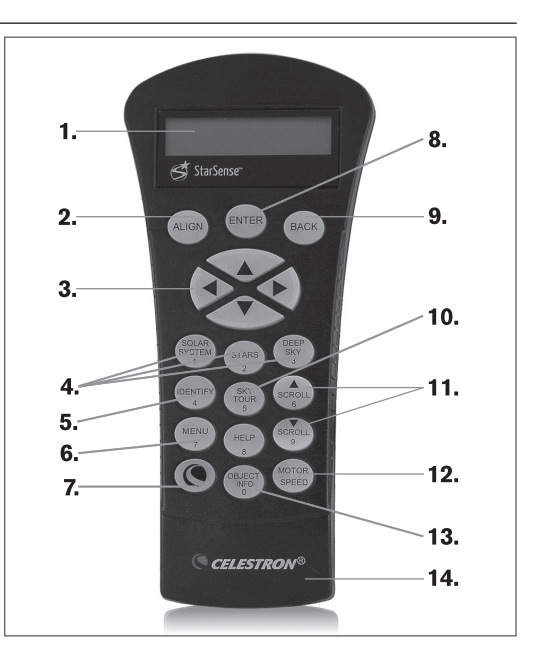

- **1. LCD-ANZEIGEFENSTER (FLÜSSIGKRISTALLANZEIGE):** Bestehend aus einem vierzeiligen, 18-Buchstaben-Anzeigebildschirm mit roter Hintergrundbeleuchtung für eine angenehme Anzeige.
- **2** . **ALIGN:** Weist das StarSense an, die Ausrichtung Ihres Teleskops zu starten.
- **3. RICHTUNGSTASTEN:** Ihr Teleskop wird manuell geschwenkt, um Objekte im Okular zu zentrieren .
- **4. KATALOGTASTEN:** Das StarSense verfügt über eine Taste auf der Handsteuerung, die direkten Zugriff auf jeden Hauptkatalog in der über 40 .000 Objekte umfassenden Datenbank ermöglicht. Die Datenbank Ihres StarSense enthält folgende Kataloge: Sonnensystem, Sterne und Deep Skv.
- **5. IDENTIFIZIEREN:** Durchsucht die Datenbanken Ihres StarSense und zeigt die Namen und die Offset-Entfernungen zu den nächstgelegenen passenden Objekten an .
- **6**. **MENÜ:** Zeigt viele Setup- und Utility-Funktionen an, wie Nachführgeschwindigkeit, benutzerdefinierte Objekte und vieles mehr.
- **7. OPTION (Celestron-Logo):** Kann in Kombination mit anderen Tasten verwendet werden, um auf fortgeschrittene Eigenschaften und Funktionen zuzugreifen.
- **8. ENTER:** wählt eine beliebige Funktion des StarSense aus, akzeptiert eingegebene Parameter und schwenkt das Teleskop auf angezeigte Objekte.
- **9. ZURÜCK:** Sie verlassen das aktuelle Menü, und die vorige Ebenedes Menüpfads wird angezeigt. Wiederholtes Drücken der ZURÜCK-Taste lässt Sie zum Hauptmenü zurückkehren oder löscht versehentlich eingegebene Daten.
- **10. HIMMELSTOUR:** Aktiviert den Tour-Modus, der die interessantesten Objekte am Himmel findet und automatisch das StarSense auf diese ausrichtet.
- **11. SCROLL-TASTEN:** Diese Tasten dienen zum Aufwärts- und Abwärtsscrollen in den Menülisten. Ein Doppelpfeilsymbol auf der rechten Seite des LCD zeigt an, dass die Scrolltasten verwendet werden können, um zusätzliche Informationen anzuzeigen.
- **12. MOTORDREHZAHL:** Beim Drücken der Richtungstasten wird die Motordrehzahl sofort geändert.
- **13. OBJEKTINFO:** Zeigt Koordinaten und andere wissenswerte Informationen von Objekten aus der StarSense-Datenbank an.
- **14. RS-232-BUCHSE:** Ermöglicht den Anschluss Ihres Teleskops an einen Computer, um diesen zusammen mit Softwareprogrammen zur Punkt-und-Klick-Schwenkbarkeit sowie zum Aktualisieren der Firmware über den PC zu verwenden.

### **OBJEKTKATALOG**

#### **Auswahl eines Objekts**

Nun da das Teleskop richtig ausgerichtet ist, können Sie ein Objekt aus einem der Kataloge in der StarSense-Datenbank auswählen. Die Handsteuerung verfügt über eine Taste, die jeder Objekt-Kategorie in der Datenbank zugewiesen wurde: Objekte im Sonnensystem, Sterne und Deep-Sky- (extrasolare) Objekte.

**Sonnensystem:** Der Sonnensystem-Katalog zeigt alle Planeten in unserem Sonnensystem an, die derzeit am Himmel sichtbar sind, einschließlich Mond und Pluto. Um zu ermöglichen, dass die Sonne als Option in der Datenbank angezeigt wird, siehe die Option "Allow Sun" (Sonne zulassen) im Abschnitt Datenbank-Setup in der Bedienungsanleitung.

**Sterne:** Der Sternenkatalog zeigt eine benutzerdefinierte Liste verschiedener Sterne, Doppelsterne, Sterngruppen, benannter Sterne sowie den SAO-Katalog an.

**Deep Sky:** Der Deep Sky-Katalog (extrasolarer Himmel) umfasst eine Liste der vollständigen NGC-, IC- und Messier-Kataloge, einschließlich Sternenhaufen, Nebel, Galaxien und planetarer Nebelobjekte. Es gibt auch eine alphabetische Liste aller Deep-Sky-Objekte in der Reihenfolge ihrer allgemeinen Namen.

Die Messier- und NGC-Kataloge verlangen vom Anwender die Eingabe einer numerischen Bezeichnung. Nach Auswahl dieser Kataloge wird ein blinkender Cursor neben dem Namen des gewählten Katalogs angezeigt. Geben Sie mit der numerischen Tastatur die Nummer eines Objekts in diesen standardisierten Katalogen ein. Um beispielsweise "M42" (den Orionnebel) zu finden. auf **DEEP SKY** drücken, mithilfe der **AUF-/ AB**-Tasten zu Messier scrollen, **042** eingeben und auf **ENTER** drücken.

Durch Gedrückthalten der **AUFWÄRTS**- und **AB-WÄRTS**-Tasten mit hoher Geschwindigkeit durch den Katalog blättern. Durch Halten der **Option**staste bei gleichzeitigem Drücken von **Aufwärts/ Abwärts** können Sie auf einmal um drei Objekte durch die Datenbank blättern.

#### **ZU EINEM OBJEKT SCHWENKEN**

Nachdem das gewünschte Objekt auf dem Display der Handsteuerung angezeigt wird, haben Sie zwei Möglichkeiten:

- **•** Drücken Sie die Taste **OBJEKTINFO**. Diese zeigt nützliche Informationen über das ausgewählte Objekt wie die Sterngröße, die Konstellation und zusätzliche Informationen über die beliebtesten Objekte, an.
- **•** Verwenden Sie die Pfeiltasten **AUFWÄRTS/ ABWÄRTS**, um durch die angezeigten Objekt-Informationen zu scrollen.
- **•** Auf **ZURÜCK** oder **OBJEKT INFO** drücken, um zur Objektdatenbank zurückzukehren.
- **•** Drücken Sie auf **ENTER**. Das Teleskop schwenkt zum auf der Handsteuerung angezeigten Objekt. Während das Teleskop schwenkt, sind viele Funktionen der Handsteuerung weiterhin verfügbar, wie zum Beispiel auch die Anzeige der Objekt-Informationen.

**Vorsicht:** Niemals das Teleskop schwenken, wenn jemand in das Okular schaut. Das Teleskop kann das Auge desBeobachters durch schnelle Schwenkbewegungen verletzen.

### **HIMMELSTOUR-TASTE**

Das StarSense verfügt über eine Tour-Funktion für die interessantesten Himmelsobjekt, die von Ihrem Standort aus zu beobachten sind. Die Liste der Objekte wird priorisiert, sodass das Teleskop immer auf ein Objekt in der Nähe schwenkt, statt den gesamten Himmel ständig zu durchqueren. Die automatische Tour zeigt nur die Objekte an, die innerhalb Ihrer eingestellten Katalog-Filtergrenzen liegen. Um die Tour-Funktion zu aktivieren, drücken Sie die Taste **HIMMELSTOUR** auf der Handsteuerung.

- **1.** Drücken Sie auf die **HIMMELSTOUR**-Taste auf der Handsteuerung.
- **2.** Folgen Sie den Eingabeaufforderungen der Handsteuerung. Schwenken Sie das Teleskop mithilfe der Richtungstasten auf die Indexmarken oder die Ausgangsposition.
- **3.** Drücken Sie auf **ENTER**, um mit der Himmelstour zu beginnen. Es erscheint die Meldung **Himmelstour wird gesucht**.

Das StarSense schwenkt auf das erste Objekt. Nachdem das erste Objekt aufgefunden wurde, können Sie auf **ENTER** drücken, um auf das nächste Objekt zu schwenken.

#### **IDENTIFIZIERUNGSTASTE**

Durch Drücken der Taste **IDENTIFIZIEREN** werden die Datenbank-Kataloge der Montierung durchsucht und die Namen und Winkeldistanzen der nächstgelegenen passenden Objekte am aktuellen Standort des Teleskops angezeigt. Diese Funktion kann zwei Zwecke erfüllen: Erstens kann sie zur Identifikation eines unbekannten Objekts im Sichtfeld Ihres Okulars verwendet werden. Zuerst wird nach Sternen gesucht, anschließend nach extrasolaren Objekten.

Außerdem kann der **Identifizierungsmodus** zur Lokalisierung anderer Himmelsobjekte, die dicht an den gegenwärtig von Ihnen beobachteten Objekten liegen, verwendet werden.

Wenn Ihr Teleskop z. B. auf den hellsten Stern im Sternbild Lyra gerichtet ist, können Sie **IDENTIFIZIEREN** wählen. Daraufhin wird ganz sicher der Stern Vega als der von Ihnen beobachtete Stern angeben. Jedoch durchsucht die Identifizierungsfunktion auch seine NGC- und Sonnensystem-Datenbank und zeigt alle Planeten oder Deep-Sky-Objekte in der Nähe an. In diesem Beispiel würde das StarSense Ringnebel (M57) identifizieren, der etwa 6° entfernt ist. Sie können die Helligkeit und die Nähe der per **IDENTIFIZIEREN** angezeigten Objekte spezifizieren, indem Sie unter Teleskop-Setup den Identifizieren-Filter verwenden.

#### **RICHTUNGSTASTEN**

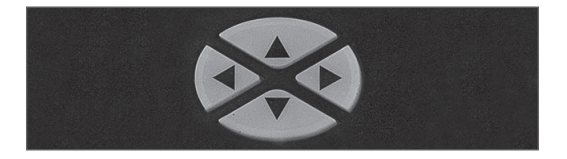

Das StarSense hat vier Richtungstasten in der Mitte der Handsteuerung, die das Teleskop in der Höhe (oben und unten) und Azimut (links und rechts) schwenken.

#### **MOTORDREHZAHLTASTE**

Das Teleskop kann mit neun verschiedenen Geschwindigkeitsraten gesteuert werden. Wenn Sie die **MOTORDREHZAHL**-Taste drücken, können Sie die Drehzahl der Motoren sofort von einer Schwenkrate bei hoher Drehzahl auf eine Geschwindigkeit für präzise Nachführung oder eine Rate dazwischen ändern. Jede Rate entspricht einer Zahl auf der Tastatur der Handsteuerung. Die Zahl 9 ist die schnellste Rate (ca. 3.5° pro Sekunde, je nach Energiequelle). Sie wird zum Schwenken zwischen Objekten und zur Lokalisierung von Ausrichtungs-Sternen verwendet. Die Zahl 1 auf der Handsteuerung entspricht der langsamsten Geschwindigkeit (halb-siderisch) und kann zur präzisen Zentrierung von Objekten im Okular verwendet werden.

#### **Änderung der Motorendrehzahl:**

- **1.** Drücken Sie auf **MOTORDREHZAHL**. Das LCD zeigt die aktuelle Drehzahl an.
- **2.** Drücken Sie auf die Nummer der gewünschten Drehzahl.

Die Handsteuerung verfügt über eine "Doppeltasten"-Funktion, mit der Sie eine sofortige Beschleunigung der Motoren erreichen können, ohne dass eine Drehzahl gewählt werden muss. Zur Verwendung dieser Funktion drücken Sie einfach die Pfeiltaste, die der Richtung entspricht, in die Sie das Teleskop bewegen möchten. Halten Sie diese Taste gedrückt und drücken Sie die Taste für die entgegengesetzte Richtung. Damit wird die Geschwindigkeit auf die maximale Schwenkrate erhöht.

Bei Verwendung der AUFWÄRTS- und ABWÄRTS- Tasten auf der Handsteuerung bewegen die langsameren Schwenkraten (6 und darunter) die Motoren in die entgegengesetzte Richtung der schnelleren Schwenkraten (7 - 9). Das erfolgt, damit sich ein Objekt bei Betrachtung im Okular in die entsprechende Richtung bewegt (d. h., ein Drücken der Aufwärts-Pfeiltaste bewegt den Stern im Sichtfeld des Okulars nach oben). Wenn jedoch eine der langsameren Schwenkraten (Rate 6 und darunter) verwendet wird, um ein Objekt im optionalen Sucherfernrohr zu zentrieren, müssen Sie möglicherweise die entgegengesetzte Richtungstaste drücken, um das Teleskop in die richtige Richtung zu bewegen.

#### **HILFE-TASTE**

Die Taste **HELP** (Hilfe) gibt Ihnen sofortigen Zugriff auf hilfreiche Informationen und nützliche Dienstprogramme, mit denen Sie die Visierpräzision Ihres Teleskops verbessern können.

- Allgemeine und häufig gestellte Fragen: Eine Kurzanleitung für die Merkmale und Funktionen des Teleskops.
- Glossar: Bietet Definitionen für viele astronomische Begriffe, auf die Sie während der Verwendung Ihres Teleskops stoßen.

Die **HELP**-Taste kann auch zur Verbesserung der Zeigegenauigkeit verwendet werden, wenn helle Objekte im Okular nicht präzise zentriert werden (oder komplett fehlen). Dies ist besonders nützlich bei der Verwendung der manuellen Ausrichtung des StarSense. Drücken Sie zum Verbessern der Genauigkeit die Taste **HELP**:

- **1.** Schwenkt zu einem Datenbank-Objekt, das im Okular nicht sichtbar (oder nicht präzise zentriert) ist.
- **2.** Nachdem der Schwenkvorgang abgeschlossen ist, drücken Sie auf **HELP** (Hilfe). Versuchen Sie nicht, mit den Richtungstasten nach dem Objekt zu suchen.

Das Teleskop schwenkt zu einem nahe gelegenen hellen Stern und nimmt ein Bild auf. Das StarSense nimmt aufgrund der Bilder im aufgenommenen Bild Anpassungen der Himmelsausrichtung vor.

**3.** Wenn Sie fertig sind, schwenkt das Teleskop wieder zum ursprünglichen Objekt. Sie werden eine deutliche Verbesserung der Visierpräzision in diesem Bereich des Himmels bemerken.

## **MENÜ-TASTE**

Das StarSense enthält zahlreiche anpassbare Einrichtungsfunktionen zur Personaliserung Ihrer Teleskop-Features. Drücken Sie auf die **MENÜ**-Taste, um auf diese Setup- und Utility-Funktionen zuzugreifen und scrollen Sie durch die Optionen.

#### **DATENBANK-SETUP**

**Himmelstour-Filter:** Hier können Sie die minimale Magnitudenbegrenzung für Objekte einstellen, die angezeigt wird, wenn die Taste **HIMMELSTOUR** gedrückt wird. Wenn Sie Ihr Teleskop in einem mit dunklem Himmel verwenden, stellen Sie die minimale Magnitude auf eine höhere Zahl. Wenn Sie Ihr Teleskop in Stadtgebieten oder bei Vollmond verwenden, stellen Sie die minimale Magnitude auf eine niedrigere Zahl. Der Filtergrenzwert kann zwischen 0 (sehr helle Objekte) und 25,5 (äußerst dunkle Objekte) eingestellt werden. Übernehmen Sie mit **ENTER** den Wert.

Sobald der Filtergrenzwert festgelegt wurde, zeigt die Handsteuerung eine Liste aller Objekt-Kataloge, die durchsucht werden, wenn die benutzerdefinierte Himmelstour erstellt wird. Zum Eingrenzen Ihrer Suche können Sie einfach die Kataloge wählen, die Sie in die Suche einbeziehen möchten:

- **1.** Wählen Sie mit den Scrolltasten **Aufwärts** und **Abwärts** den gewünschten Katalog aus.
- **2.** Wählen Sie mit **ENTER** den Katalog oder wählen Sie ihn ab. Neben einem ausgewählten Katalog wird ein kleines Häkchen angezeigt. Neben einem abgewählten Katalog wird ein kleines "x" angezeigt.

**Katalogfilter:** Hier können Sie die minimale Magnitudenbegrenzung (Helligkeit) für Objekte einstellen, die angezeigt wird, wenn ein beliebiger Katalog aus der Datenbank angezeigt wird. Dieser filtert jedes Objekt heraus, dass an Ihrem Beobachtungsort zu schwach für die Beobachtung unter den Himmelsbedingungen ist.

**Identifizierungsfilter:** Hier können Sie die minimale Magnitudenbegrenzung und der Suchradius für Objekte einstellen, die angezeigt wird, wenn die Taste **IDENTIFIZIEREN** gedrückt wird. Damit können Sie nicht nur die Helligkeit des Objekts einstellen, das Sie mittels des StarSense identifizieren möchten, sondern auch die Entfernung vom aktuellen Standort.

 Der Identifizierungsfilter kann zwischen 0 (sehr helle Objekte) und 25,5 (äußerst lichtschwache Objekte) eingestellt werden. Der Suchradius-Filter kann von 0° bis 25,5° eingestellt werden.

Übernehmen Sie mit **ENTER** den Wert.

**Allow sun (Sonne erlauben)** Hier können Sie die Sonne als Objekt im Sonnensystemkatalog sowie als Ausrichtungsobjekt in der Sonnensystemausrichtung aktivieren. Schalten Sie mit den Scrolltasten **AUFWÄRTS** und **ABWÄRTS** zwischen "Ja" und "Nein" um und drücken Sie **ENTER**.

**Hinweis:** Die Sonne darf keinesfalls ohne geeigneten Sonnenfilter am Teleskop aktiviert werden.

#### **TELESKOP**

**Nachführgeschwindigkeit:** Das StarSense führt ein Himmelsobjekt bei seiner Wanderung über den Nachthimmel kontinuierlich nach. Die Nachführgeschwindigkeit kann je nach dem Typ des beobachteten Objekts geändert werden. **ENTER** drücken, um verschiedene Nachführgeschwindigkeiten auszuwählen.

 **Siderisch:** Diese Einstellung kompensiert die Erdrotation, indem das Teleskop mit der gleichen Geschwindigkeit wie die Erdrotation, jedoch in entgegengesetzter Richtung, bewegt wird.

**Lunar:** Zum Nachführen des Mondes.

 **Solar:** Für die Nachführung der Sonne, bei der Sonnenobservation mit geeignetem Sonnenfilter.

 **Deaktivieren:** Schaltet die Nachführung vollständig aus.

#### **SETUP**

**• Schwenkgrenzen:** Die Schwenkgrenzen verhindern, dass der Teleskoptubus zu einem Objekt unter dem Horizont schwenkt oder zu einem Objekt schwenkt, das hoch genug ist, dass der Tubus an eines der Stativbeine stoßen könnte. Die Schwenkgrenzen können jedoch je nach Ihren Anforderungen angepasst werden. Wenn Sie z.B. zu einem Objekt schwenken wollen, das in der Nähe des Zenits befindet, und wenn Sie sich sicher sind, dass der Tubus nicht an die Stativbeine anstößt, können Sie die Schwenkgrenzen auf max. 90° Höhe einstellen. Einstellen der Grenzen auf 0 und 90° lässt das Teleskop zu jedem Objekt über dem Horizont schwenken. Verwenden Sie zum verändern des Werts auf

die **AUF/AB**-Scrolltasten und drücken Sie zum Übernehmen eines Werts auf **ENTER**.

**• R.A. Grenzwerte (nur für Äquatoriale Montierung):** Hier werden die Grenzwerte eingestellt, die das Teleskop beim Schwenk oder der Nachführung in Rektaszension (RA) bis zum Stopp erreichen kann. Die Schwenkgrenzen werden in Grad angegeben und sind standardmäßig auf 0° eingestellt, was die Teleskopposition darstellt, wenn die Gegengewichtsstange horizontal ausgezogen ist. Die Schwenkgrenzen können jedoch je nach Ihren Anforderungen angepasst werden. Wenn Sie zum Beispiel eine Ausrüstung für die CCD-Fotografie benutzen, deren Kabel nicht lang genug sind, um die Schwenkbewegung des Teleskops über den Himmel zu ermöglichen, können die Schwenkgrenzen auf der Montierungsseite, die durch die Kabellänge eingeschränkt ist, angepasst werden, damit das Teleskop die Schwenkbewegung stoppt, bevor dieser Punkt erreicht wird. Zum Einstellen der RA-Schwenkgrenzen stehen folgende Wahlmöglichkeiten zur Verfügung:

- **R.A. Ostgrenzwert:** Geben Sie eine Zahl zwischen +40° und -20° ein, um die Schwenkgrenze festzulegen, wenn sich der Tubus auf der östlichen Seite der Montierung befindet.
- **R.A. Westgrenzwert:** Geben Sie eine Zahl zwischen +40° und -20° ein, um die Schwenkgrenze festzulegen, wenn sich der Tubus auf der östlichen Seite der Montierung befindet.
- **Grenzwerte deaktiviert** Grenzwerte deaktiviert:Hiermit werden alle vordefinierten Werte, die eingegeben wurden, deaktiviert, wodurch die Montierung die maximale Strecke über den Meridian hinaus (d. h. -20° auf beiden Seiten) nachführen kann. Wenn Sie ein Bild über den Meridian hinaus erfassen, ermöglicht es Ihnen die Funktion Grenzwerte deaktivieren, die Montierung so lange nachzuführen, bis die mechanischen Grenzen erreicht sind.

**GoTo-Annäherung:** Hiermit kann der Benutzer die Richtung festlegen, in die sich das Teleskop beim Schwenk zu einem Objekt bewegt. Dadurch können Sie den Getriebespieleffekt minimieren, wenn von einem Objekt zum nächsten geschwenkt wird. Genauso wie bei den Richtungstasten nähert sich das Teleskop bei einer GoTo-Automatik, die auf positiv eingestellt ist, in gleicher Richtung wie bei der azimutalen Nachführung (Westen) und in der Deklination gegen den Uhrzeigersinn an ein Objekt an. Die GoTo-Automatik in der Deklination wird nur verwendet, während sich der Teleskoptubus auf einer Seite des Meridians befindet. Sobald der Tubus auf die andere Seite des Meridians schwenkt, muss die GoTo-Automatik umgekehrt werden.

Wählen Sie zur Richtungsänderung der GoTo-Annäherung einfach eine GoTo-Annäherung aus dem Teleskop-Setupmenü aus, wählen Sie entweder eine Höhen- oder Azimut-Annäherung aus, wählen Sie positiv oder negativ und drücken Sie auf **ENTER**.

**Guide Rates:** Stellt die RA- und DEC-Autoguiderate auf einen Prozentsatz der siderischen Geschwindigkeit zwischen 0 und 99 %. Dies ist bei der Kalibrierung Ihres Teleskops auf einen CCD-Autoguider für die Astrofotografie mit langen Belichtungszeiten nützlich. Hinweis: Die meisten Autoguider funktionieren zwischen 50 und 99 % optimal.

**Richtungstasten:** Die Richtung, in der sich ein Stern im Okular bewegt, ist je nach dem verwendeten Zubehör unterschiedlich. Mit dieser Funktion kann die Richtung geändert werden, in der sich die Sterne in den Okularen bewegen, wenn eine bestimmte Pfeiltaste gedrückt wurde. Zum Umkehren der Logik der Richtungstasten, einmal auf ENTER drücken, um Azm (Azimuth) auszuwählen und zweimal, um **Alt** (Altitude) auszuwählen. Dann per **AUF/AB** zwischen Normal oder Umgekehrt hin- und herschalten. Die Richtungen können nur für Motorgeschwindigkeiten von 1 - 6 umgekehrt werden.

Die Raten 1 - 6 stimmen mit der Richtung überein, die Sie im Okular sehen, wenn das Teleskop mit einem 90°-Zenitspiegel ausgerüstet ist. Ein Druck auf **LINKS** entspricht dem Stern, der sich im Okular nach links bewegt.

Die Raten 7 - 9 stimmen mit der Richtung überein, die Sie im StarPointer-Sucher, einem anderen nicht vergrößernden Sucher oder einem optischen Sucher für korrekte Ausrichtung sehen.

**Getriebespielausgleich:** Alle mechanischen Getriebe weisen einen gewissen Nachlauf oder ein Spiel zwischen den Gängen auf. Der Getriebespielausgleich lässt die Motoren so weit rückwärts laufen, dass das Spiel zwischen den Gängen eliminiert wird. Das Ausmaß der erforderlichen Kompensation hängt von der ausgewählten Schwenkrate ab. Je geringer die Schwenkrate, desto länger dauert es, bis der Stern sich im Okular zu bewegen scheint. Für jede Achse existieren zwei numerische Werte, ein positiver und ein negativer:

- Als positiv wird das Ausmaß der angewendeten Kompensation bezeichnet, wenn Sie die Taste drücken, damit sich die Gänge schnell und ohne lange Pause bewegen.
- Als negativ wird das Ausmaß der angewendetenKompensation bezeichnet, wenn Sie die Taste loslassen und die Motoren in die andere Richtung bewegt werden, um die Nachführung wieder aufzunehmen.

Zum Anpassen auf **ENTER** drücken. Beobachten Sie, während ein Objekt durch das Okular betrachtet wird, die Reaktionssensibilität aller vier Richtungstasten. Achten Sie darauf, bei welcher Richtung eine Pause in der Sternenbewegung zu verzeichnen ist, nachdem die Taste gedrückt wurde. Während Sie die Achsen der Reihe nach einzeln bearbeiten, werden die Getriebespieleinstellungen so weit angepasst, dass eine sofortige Bewegung ohne nennenswerten Sprung erreicht wird, wenn die Taste gedrückt oder losgelassen wird. Geben Sie nun die gleichen Werte für die positive und negative Richtung ein. Wenn Sie einen Sprung bemerken, wenn die Taste losgelassen wird, die Werte jedoch niedriger eingestellt werden, entsteht beim Tastendruck eine Pause; verwenden sie den höheren Wert für positiv und den niedrigeren Wert für negativ. Das Teleskop speichert diese Werte und verwendet sie jedes Mal, wenn das Teleskop eingeschaltet wird, bis sie geändert werden.

**Benutzerdefinierte Rate 9:** Definiert die Geschwindigkeit, mit der die Montierung auf ein Ziel schwenkt. Auf **ENTER** drücken, um die aktuelle Rate und die höchst mögliche Rate anzuzeigen. Der Wert wird in Grad pro Sekunde angezeigt. Drücken Sie auf **ENTER**, um den zu bearbeitenden Wert

anzuzeigen und den gewünschten Wert einzugeben. Zum Bestätigen erneut auf **ENTER** drücken.

**PEC (Periodische Fehlerkorrektur für Äquatorialmontierungen):** Die Periodische Fehlerkorrektur, oder kurz PEC, ist ein in manchen Teleskopmontierungen eingebautes System zur Erhöhung der Nachführgenauigkeit des Antriebs, das die Anzahl der vom Benutzer vorzunehmenden Korrekturen, um den Leitstern im Okular zentriert zu halten, reduziert. Die PEC wurde entworfen, um die Aufnahmequalität zu verbessern, indem die Amplitude der Schnecke reduziert wird. Mehr zur Periodischen Fehlerkorrektur können Sie im Handbuch Ihres Teleskop nachschlagen.

**Einstellen der Achsenposition:** Referenzen der Ausrichtung bei Entkupplung. Sie könnten diese Funktion beispielsweise nutzen, wenn die Montierung nach einer vollständigen Ausrichtung neu ausbalanciert werden muss. Schwenken Sie zum Einstellen der Montierungsposition auf einen hellen Stern in der Liste der benannten Sterne und wählen Sie **Einstellen der Achsenposition** aus. Die Handsteuerung wird mit dem Stern synchronisiert, indem Sie den Stern im Okular zentrieren und die Ausrichten-Taste drücken. Nach der Synchronisation mit dem Stern können Sie die Montierung in beiden Achsen manuell bewegen, um die Balance wiederherzustellen. Wenn Sie das Teleskop auf Ihr nächstes Objekt schwenken möchten, bedenken Sie bitte, dass Sie den Tubus manuell zum selben hellen Stern zurückführen müssen, um diesen im Okular zu zentrieren. Die Verwendung dieses Werkzeugs hebt den PEC-Index auf.

**Ausgangsposition:** Einige Teleskope haben Indexmarken oder Switch-Positionen. Bei der Ausgangsposition kehrt das Teleskop zum Standort zurück.

**Ruhemodus:** Der Ruhemodus ermöglicht es dem Teleskop, vollständig abzuschalten und dennoch seine Ausrichtung beizubehalten, wenn es wieder eingeschaltet wird. Dadurch wird nicht nur Energie gespart, sondern es ist auch ideal für Personen, die ihr Teleskop permanent aufgestellt lassen oder ihr Teleskop über einen längeren Zeitraum an einem Standort belassen. Aktivieren des Teleskop-Ruhemodus:

- **1.** Im Teleskopmenü den Ruhemodus auswählen.
- **2.** Das Teleskop in die gewünschte Position bringen und **ENTER** drücken.
- **3.** Das Teleskop ausschalten. Achten Sie darauf, das Teleskop im Ruhemodus niemals zu bewegen.

Sobald das Teleskop erneut eingeschaltet wird, zeigt der Bildschirm Aufwachen an. Nachdem Sie auf Enter gedrückt haben, haben Sie die Möglichkeit, durch die Uhrzeit-/Standort-Informationen zu scrollen, um die aktuelle Einstellung zu bestätigt. Drücken Sie auf **ENTER**, um das Teleskop aufzuwecken.

**Hinweis:** Wenn Sie auf dem Aufwach-Bildschirm auf **ZURÜCK** drücken, können Sie viele Funktionen der Handsteuerung einsehen, ohne das Teleskop aus dem Ruhemodus aufzuwecken. Um das Teleskop, nachdem Sie auf **ZURÜCK** gedrückt haben, aufzuwecken, wählen Sie im **Teleskop**-Menü **Ruhemodus** aus und drücken auf **ENTER**. Die Richtungstasten dürfen, während sich das Teleskop im Ruhemodus befindet, nicht zum Bewegen verwendet werden.

#### **UHRZEIT UND STANDORT**

**Zeit anzeigen/modifizieren:** Ermöglicht die Anzeige sowie Änderungen an Datum, Uhrzeit, Zeitzone-Offset und Sommerzeit.

**Standort anzeigen/modifizieren:** Ermöglicht die Anzeige und Änderungen an der geografischen Lange und Breite Ihres Standorts. Bitte beachten Sie, dass eine Änderung Ihres aktuellen Standort zu einem Verlust der Ausrichtung führt. Sie müssen Ihr Teleskop nach dem Standortwechsel neu auszurichten. Drücken Sie auf die **OPTION**-Taste, um zwischen der Datenbank für Stadt und Längengrad/Breitengrad zu wechseln.

**Quelle für Zeit/Standort:** Wählen, von wo das StarSense seine Uhrzeitdaten beziehen soll. Beim ersten Start des StarSense wird dies automatisch ermittelt, dich Sie können diese Einstellung manuell jederzeit nach Wunsch ändern. Einige Teleskope, wie das Advanced VX, verfügen über

eine Echtzeituhr (RTC). Andere, wie das CPC/ CPC DX sind mit einem GPS ausgestattet, welches die Uhrzeit speichert und mitverfolgt. Bei Teleskopen ohne solche Funktionen muss die Zeit beim Aufbau manuell eingeben werden.

#### **ANZEIGEN/GOTO-POSITION**

Für einen Schwenk zu benutzerdefinierten Koordinaten auf **ENTER** drücken, die Koordinaten eingeben und erneut auf **ENTER** drücken, um zu diesen Koordinaten zu schwenken.

**R.A./DEC:** Anzeige der Himmelskoordinaten (Rektaszension und Deklination) des Teleskops in der aktuellen Position am Himmel.

**Achsenposition:** Primär und sekundär

### **HANDSTEUERUNG**

**Hintergrundbeleuchtung:** Stellen Sie die LED-Hintergrundbeleuchtung auf einen Wert zwischen 0 und 99 ein. Standard ist 66.

**LCD-Kontrast:** Wählen Sie einen Wert zwischen 0 und 31. Standard ist 16.

**Versionsinfo aufrufen:** Zeigt die aktuelle Version der StarSense-Handsteuerung, der StarSense-Kamera und der Teleskop-Motorsteuerkarte an.

**Standardwerte wiederherstellen:** Bei der Wiederherstellung auf die Werkseinstellungen werden alle Werte, wie Umkehrspiel, PEC, Einstellungen der Handsteuerung sowie gespeicherte Ausrichtungen rückgesetzt.

## SPEZIFIKATIONEN

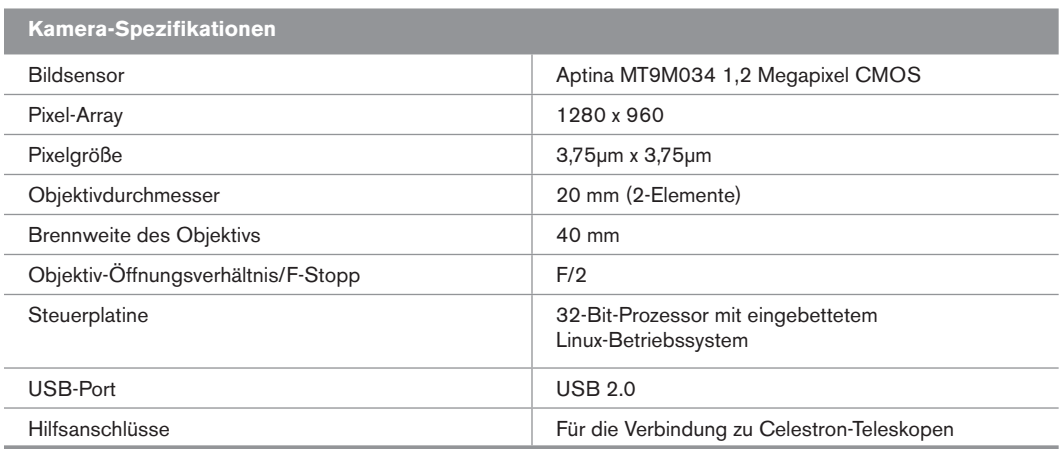

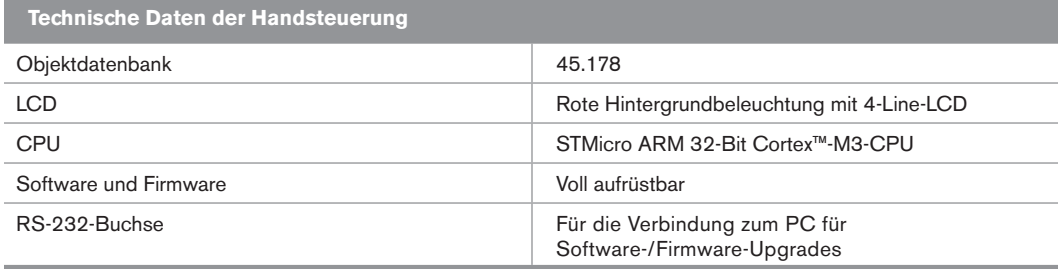

## MENÜBAUM

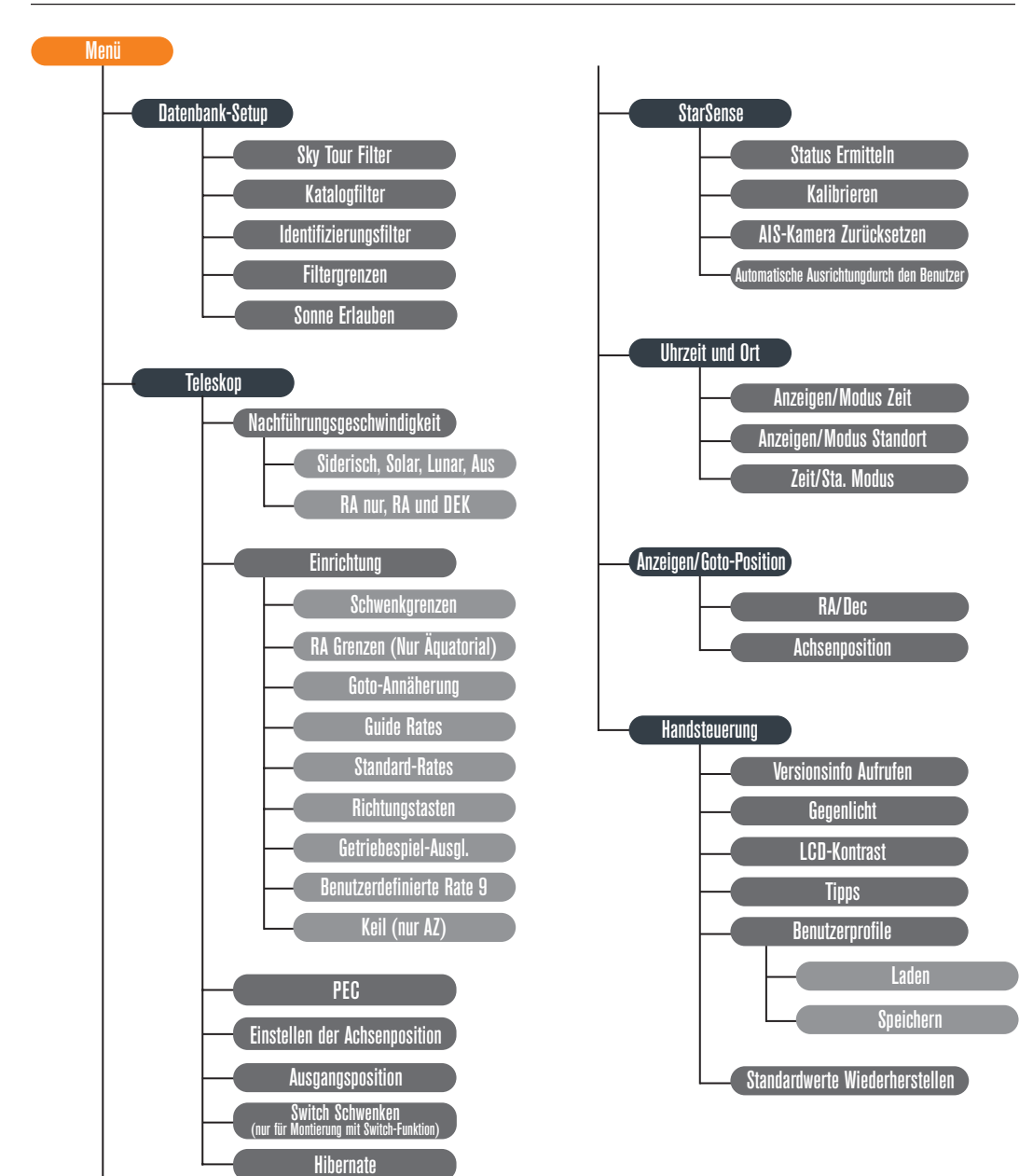

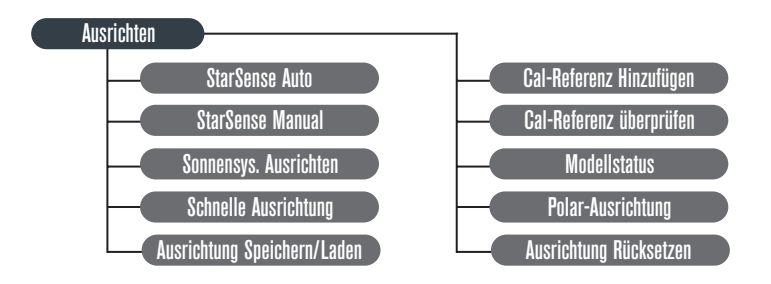

# celestron.com

**Celestron**

2835 Columbia Street Torrance, CA 90503 U.S.A. Tel. (310) 328-9560 Fax: (310) 212-5835 Website: www.celestron.com

Copyright 2016 Celestron Alle Rechte vorbehalten. (Produkte oder Anleitung können ohne Mitteilung oder Verpflichtung geändert werden.) Entworfen und vorgesehen für Personen von 14 Jahren und älter.

Dieses Gerät entspricht Teil 15 der FCC-Bestimmungen. Der Betrieb unterliegt folgenden zwei Einschränkungen: 1) Dieses Gerät darf keine störenden Interferenzen verursachen, und 2) dieses Gerät muss jegliche empfangene Interferenz tolerieren, einschließlich solcher, die zu einem unerwünschten Betrieb führen.

Artikelnummer 94005 2-16